Liebe Eltern, Liebe Schülerinnen und Schüler,

morgen, am 17.05.23, werden wir alle WebUntis-Passwörter der Klassen 5 bis 10 zurücksetzen. Ihre Kinder erhalten in der Schule dann ein neues Passwort. Die Benutzernamen ändern sich nicht. Sollte ihr Kind am 17.05.23 in der Schule fehlen, erhalten Sie das Passwort am 19.05.23. Ansonsten melden Sie sich bitte kurz mit Namen und Klasse bei webunits@mglb.de.

Wir möchten die Möglichkeiten der WebUntis-Plattform (z.B. Wahlen für den Sporttag, MGpLus-Kurswahlen im nächsten Schuljahr, die Möglichkeit von Elternzugängen prüfen wir derzeit, …) noch weiter für unseren Schulalltag nutzen und möchten durch diesen Reset sicherstellen, dass alle Schülerinnen und Schüler einen funktionsfähigen Zugang besitzen.

In diesem Zusammenhang möchten wir Sie darum bitten, in der Browser-Version der WebUntis-Plattform eine E-Mailadresse zu hinterlegen. Dadurch sind Sie dann selbstständig in der Lage, Ihr Passwort (z.B. bei Verlust) zurückzusetzten. Über die Browserversion besteht auch die Möglichkeit Ihr Passwort zu ändern.

Nachfolgend finden Sie Erklärungen und einen QR-Code zu einer Videoanleitung, wie man eine E-Mail hinterlegen oder das Passwort ändern/zurücksetzen kann.

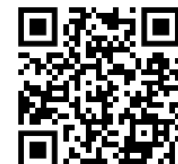

**Hilfsvideo zu den Punkten (1), (2) und (3).**

Auf der Rückseite wird erklärt, wie die Wahl der Sportangebote für den Sporttag am 24.07.23 abläuft.

## **(1) E-Mailadresse auf WebUnits (Browser) hinterlegen**

- 1. Rufen Sie [www.webuntis.com](http://www.webuntis.com/) über einen Browser (Mozilla Firefox, Google Chrome, Safari,…) auf.
- 2. Suchen Sie das Mörike-Gymnasium Ludwigsburg und loggen Sie sich mit Ihren Zugangsdaten ein.
- 3. In der linken Übersichtleiste finden Sie ganz unten (über der Abmeldeschaltfläche) die Profilschaltfläche. Klicken Sie einmal drauf.
- 4. Hier können Sie bei "E-Mail" Ihre E-Mail hinterlegen. An diese E-Mail wird bei einem selbstständigen Zurücksetzten des WebUntis-Passworts (z.B. bei Verlust) der entsprechende Link geschickt.
- 5. Speichern Sie die Änderung an Ihrem Profil durch einen Klick auf die orange "Speichern"-Schaltfläche am unteren Bildschirmrand.

## **(2) WebUntis-Passwort ändern**

- 1. Rufen Sie Ihr WebUntis-Profil in der Browser-Version von WebUntis auf (vgl. oben 1. bis 3.)
- 2. Neben der orangen "Speichern"-Schaltfläche (unterer Bildschirmrand) finden Sie die Schaltfläche "Passwort ändern".
- 3. Hier können Sie nach Eingabe des aktuellen Passworts Ihr Passwort ändern.

## **(3) Selbstständiges Zurücksetzten des WebUntis-Passwort (z.B. bei Verlust)**

- 1. Rufen Sie [www.webuntis.com](http://www.webuntis.com/) über einen Browser (Mozilla Firefox, Google Chrome, Safari,...) auf und suchen Sie das Mörike-Gymnasium Ludwigsburg.
- 2. Klicken Sie auf die Schaltfläche "Passwort vergessen".
- 3. Jetzt müssen Sie die in Ihrem Profil hinterlegte E-Mail-Adresse (vgl. (1)) eingeben und bestätigen.
- 4. Sie erhalten eine E-Mail mit allen weiteren Informationen.

## **Wie wähle ich einen Kurs für den Sporttag (ab Dienstag, den 23.05.23 freigeschaltet)**

**Hinweis:** In diesem Abschnitt wird lediglich beschrieben, wie die Wahl der Kurse aus technischer Sicht abläuft. Rückfragen zu den einzelnen Sportangeboten oder zum Sporttag im Allgemeinen richtet ihr bitte an die Sportfachschaft.

- 1. Loggen Sie sich übe[r www.webuntis.com](http://www.webuntis.com/) in einem Browser (Mozilla Firefox, Google Chrome, Safari,...) mit Ihrem Benutzerprofil ein.
- 2. In der linken Übersichtsleiste finden Sie den Reiter "Kurse". Bitte auswählen es erscheint folgende Ansicht:

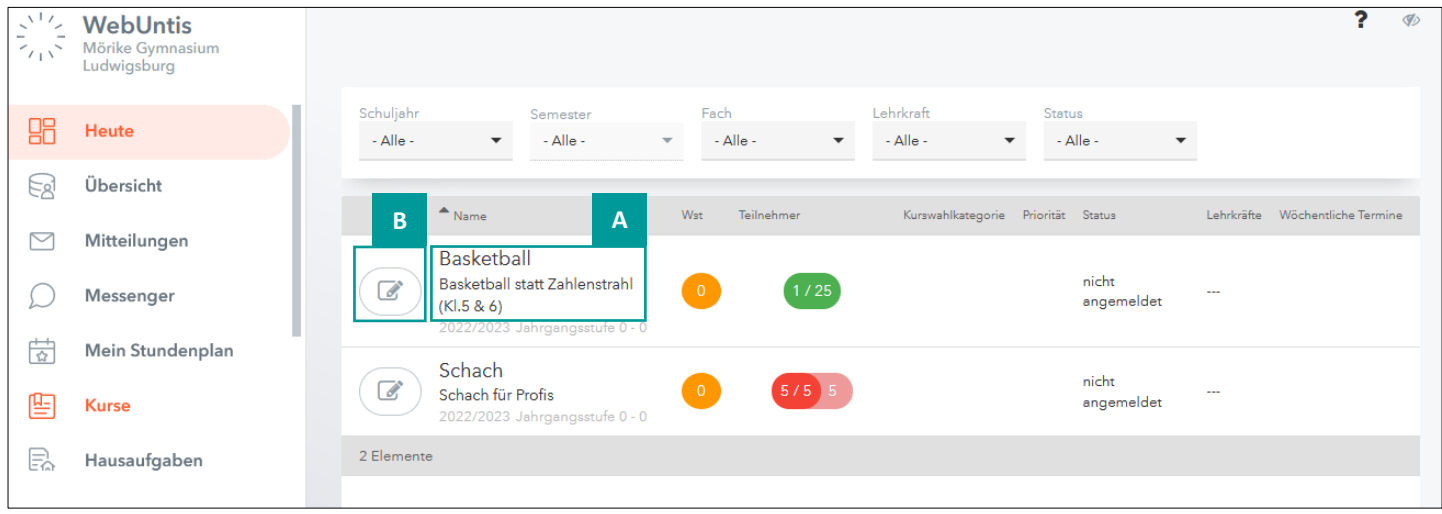

- 3. Mit einem Klick auf den Namen des Kurses (A) können alle Informationen (Uhrzeit, Ort, Dauer, Kosten,…) für den jeweiligen Kurs aufgerufen werden.
- 4. Mit einem Klick auf das Einschreibe-Icon (B), wird das Kursanmeldungs-Fenster geöffnet. Hier kann man sich dann für einen Kurs – mit einer zuvor ausgewählten Priorität (C) - (vor)anmelden (D).

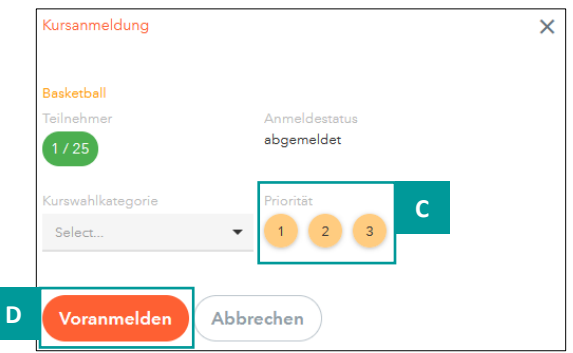

Für den Sporttag sollst du dich bei drei verschieden Kursen – mit unterschiedlichen – Priorisierungen 1 bis 3 (**1** = Wunschkurs, **2** = 1. Alternative, **3** = 2. Alternative) voranmelden. Möchtest du die Voranmeldung rückgängig machen, so musst du nochmals auf das Einschreibe-Icon klicken und dich dann abmelden.

Die finale Zuteilung wird anschließend vom Organisations-Team des Sporttags vorgenommen.

Mit freundlichen Grüßen

Wir haben die Information zur Zurücksetzung des WebUntis-Passworts erhalten und eine aktuelle E-Mailadresse im Benutzerprofil hinterlegt.

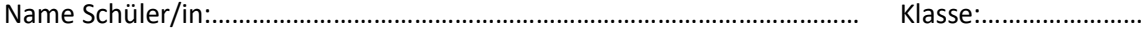

Unterschrift der Eltern:……………………………………………